## 6-3 欄杆扶手建立

### 欄杆繪製方式

**01.** 點擊【檔案】→【開啟】,選擇〈6-3 欄杆扶手 .rvt〉,開啟光碟範例檔。

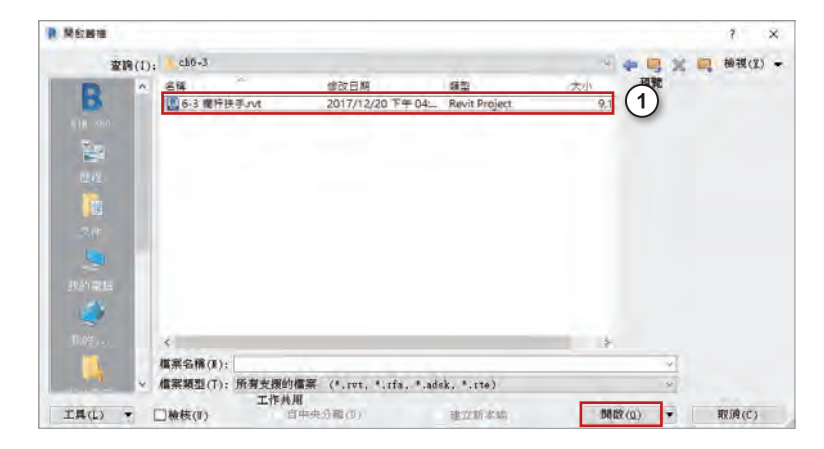

**02.** 在左邊專案瀏覽器下方點擊【樓 板平面圖】前方的【+】,並點 擊【1 樓】兩次。

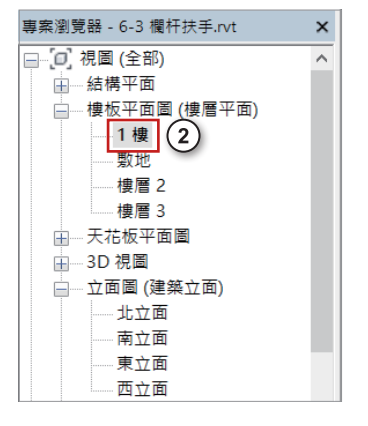

**03.** 點擊【建築】頁籤→【通道】面 板→【欄杆扶手】。

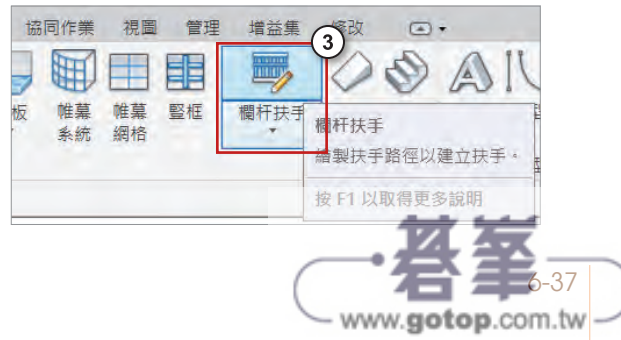

- **04.** 點擊【修改 / 建立扶手路徑】 頁籤 →【繪製】面板→【點選 線】,如圖所示。
- **05.** 在選項列【偏移】輸入「20」, 再按下【確定】。

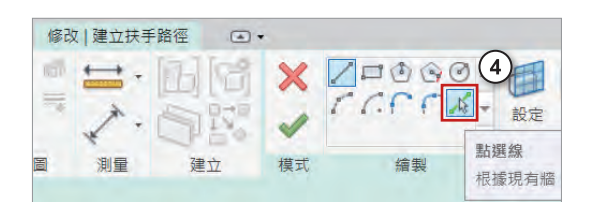

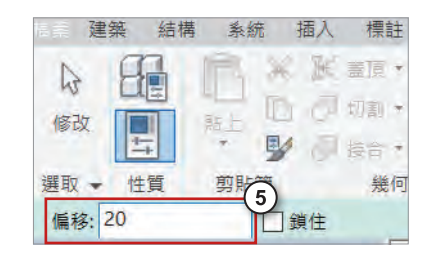

**06.** 將滑鼠移動到要偏移線段的上方,往上偏移的線段將會出現藍色虛線。

**07.** 按下滑鼠左鍵,偏移完成。

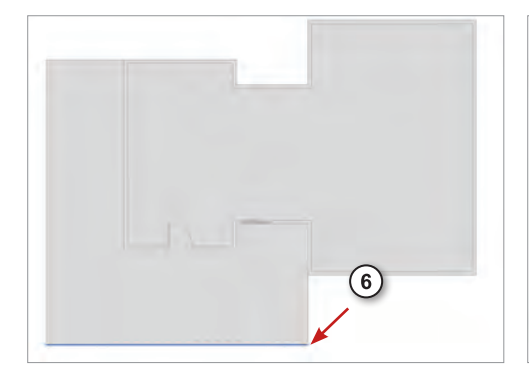

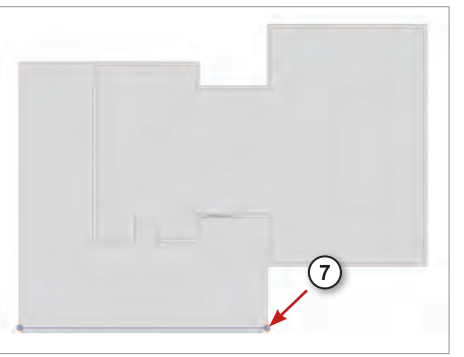

**08.** 依相同的方式偏移出其餘兩條欄 杆的路徑,如圖所示。

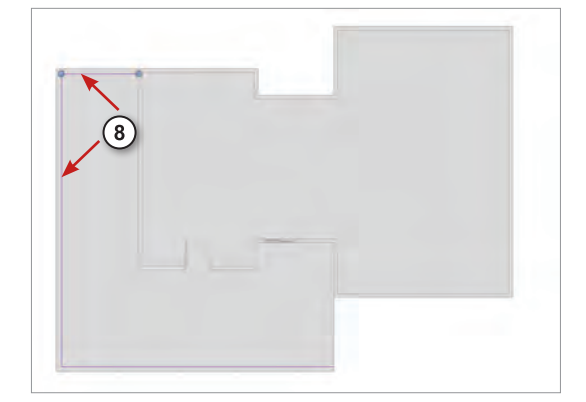

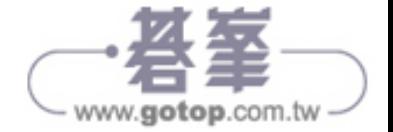

**09.** 完成後點擊【 】按鈕完成。

- 増益集 修改 建立扶手路徑  $\circ$  $X$   $9 = 0$   $0$  $+6$ u 韵 Db.  $=$ 視圖 測量 建立 模式 完成編輯模式 儲存變更並結束草圖模式。 按 F1 以取得更多說明
- 10. 點擊快速存取區上的【1<del>0</del>】, 將 畫面切換到 3D 視角。

**11.** 點選欄杆。

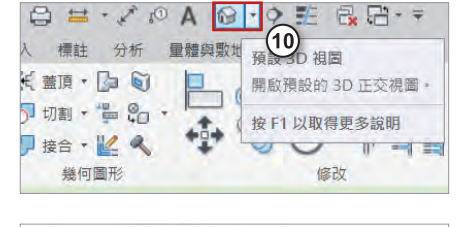

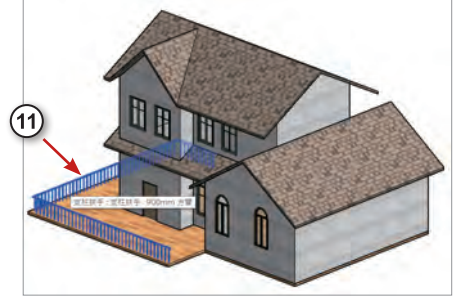

**12.** 點擊性質下方下拉式選單中, 並點選【不鏽鋼方管嵌玻璃 90 cm】類型。

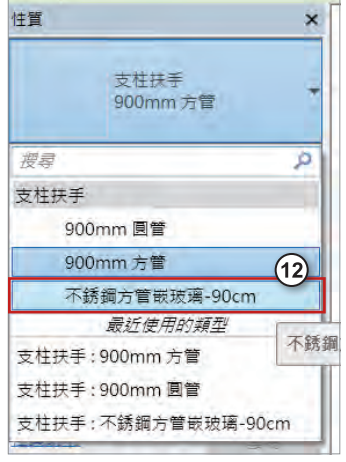

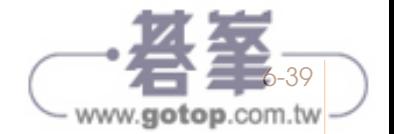

**13.** 可以將欄杆更換成其他的樣式。

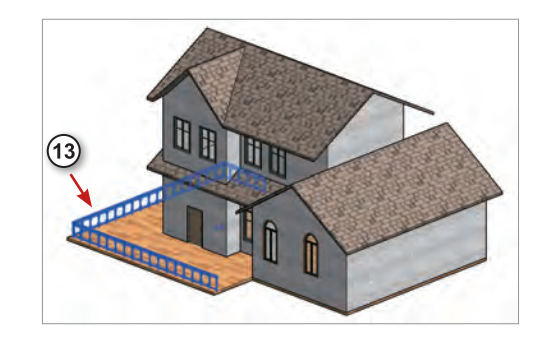

**14.** 在性質面板中,【基準樓層】選 擇【樓層 2】,並點選【套用】。

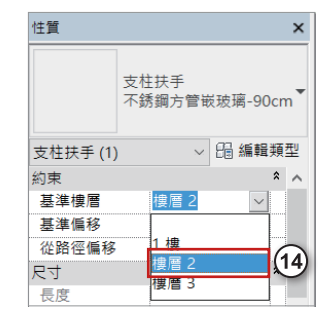

**15.** 可以將欄杆移動到 2F 的位置。

16.【基準樓層】選擇【樓層 1】,將欄杆恢復到 1F 的位置,並連續點擊兩次欄杆, 可以再次進入到編輯模式,可看見粉紅色的扶手路徑。

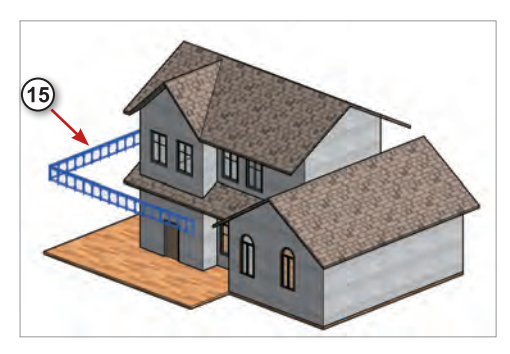

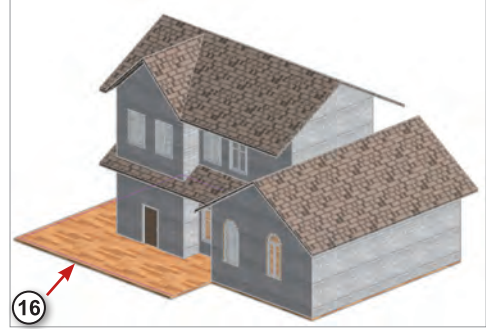

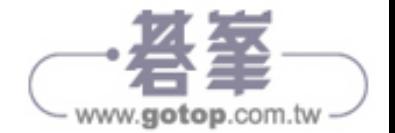

**17.** 點擊【 】按鈕離開編輯模式。

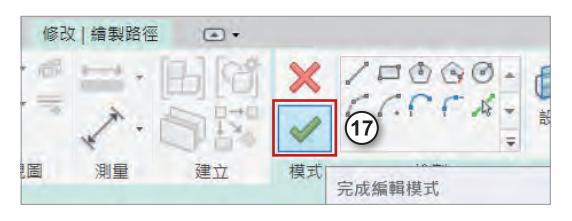

**18.** 完成欄杆繪製。

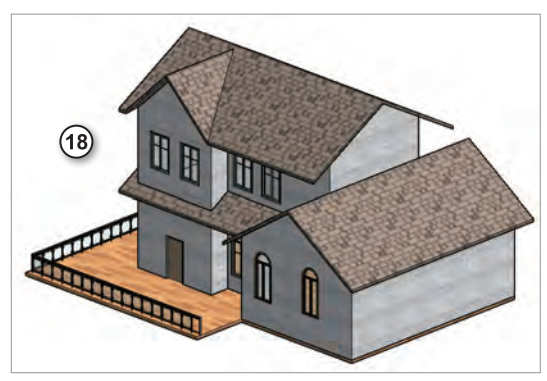

## 扶手設定

- **01.** 延續上一個章節的檔案。
- **02.** 選取要編輯的欄杆,切換為 【900mm 圓管】類型。
- **03.** 點擊性質下方的【編輯類型】, 如圖所示。

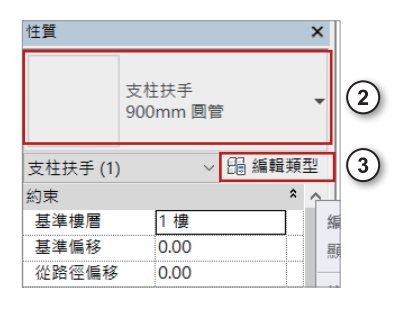

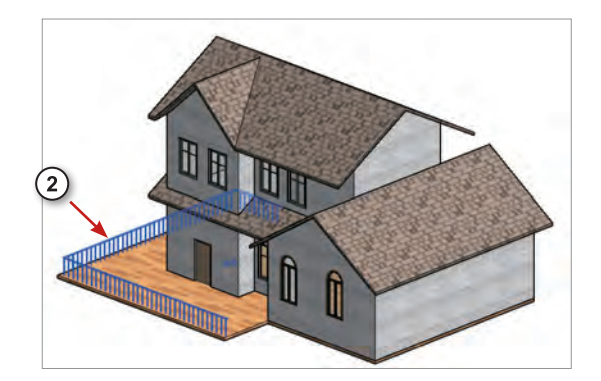

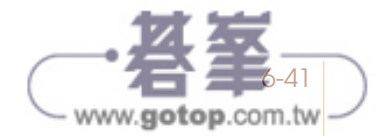

- **04.** 點擊【複製】,複製一個 欄杆類型。
- **05.** 將名稱變更為【900mm 新 欄杆】,並按下【確定】。

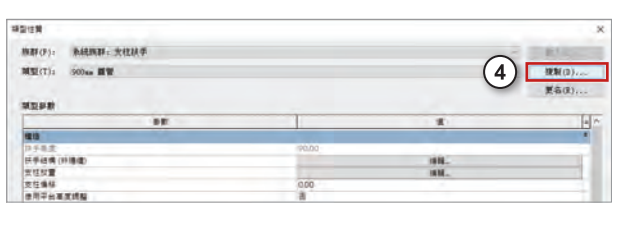

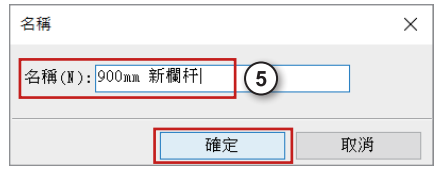

- **06.** 在【嵌板頂部裝飾邊條高 度】的【高度】參數中輸 入「100」。
- **07.** 點擊【類型】欄位,再點 擊右側出現的【■】,編 輯頂部扶手類型。
- **08.** 在【 類 型 】 的下拉式 選 單 中 點 擊【 矩 形 50X  $50$ mm  $\cdot$  並點 鑿 下 方的 【確定】。
- **09.** 設定完成後,再按下【確 定】結束類型編輯。

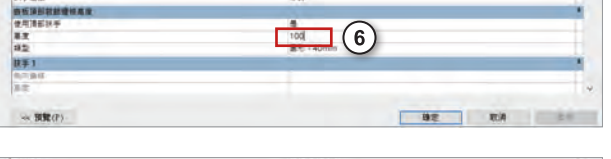

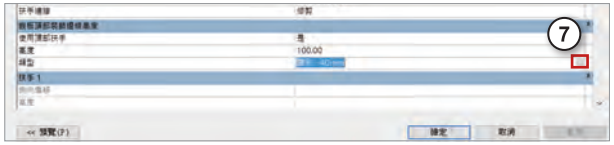

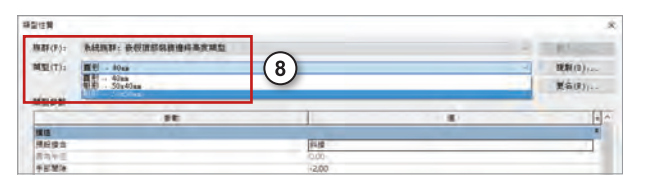

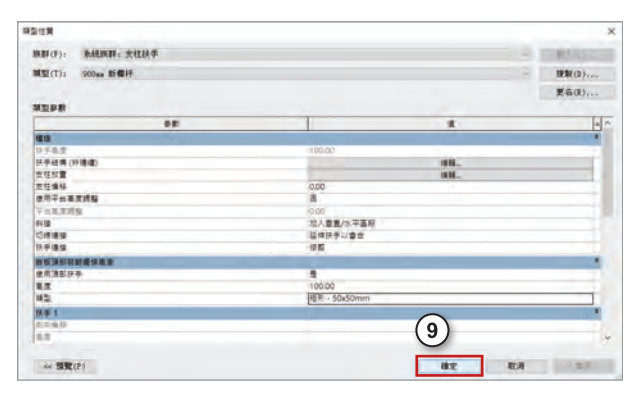

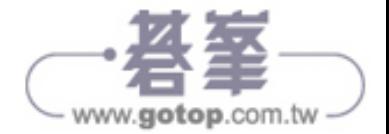

**10.** 欄杆將會設置成矩形 50x50 的方管,高度會變 100。

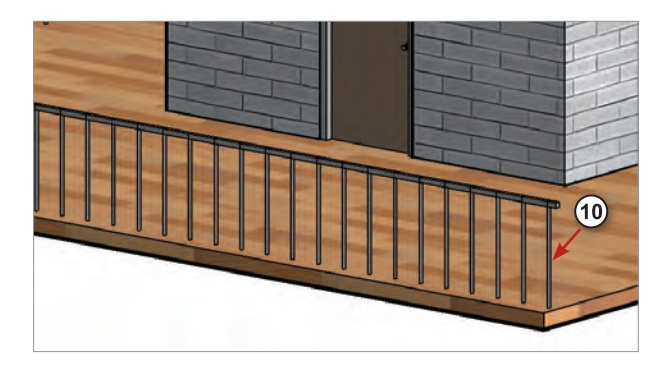

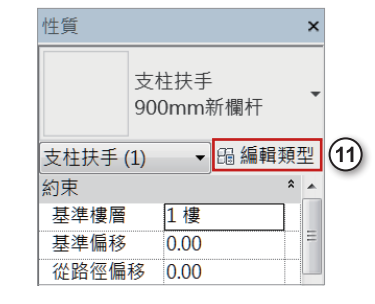

精製性業

**旅群(F): 系統展群: 安柱扶手** 

 $(13)$ 

 $-443(0)$  . The second state  $-1$ 

**11.** 再次點擊【編輯類型】。

- **12.** 點擊【扶手結構 ( 非連 續 )】旁邊的【編輯】。
- **13.** 點擊【插入】,插入新的 欄杆。

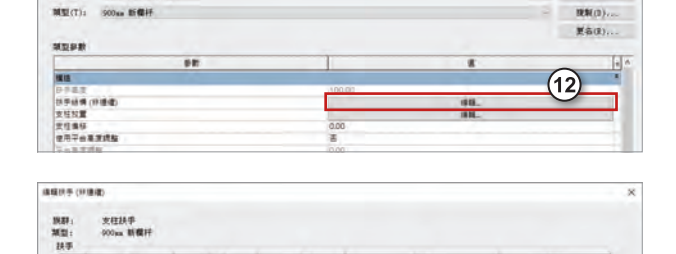

**14.** 在高度的位置中輸入 「90」,並在輪廓的下拉式 選單中點選【矩形扶手: 40x30mm】。

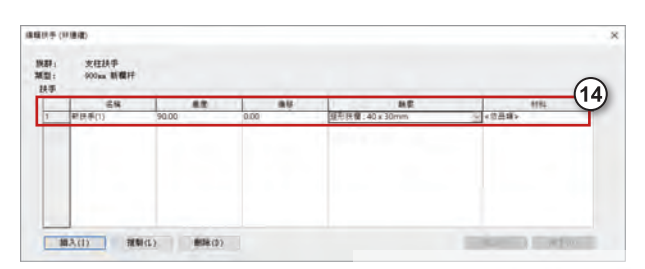

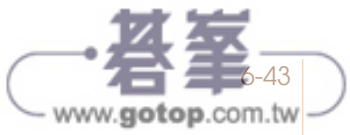

 $(1)$  25

 $2.7060$ 

**15.** 再次點擊【插入】,插入 新的欄杆。

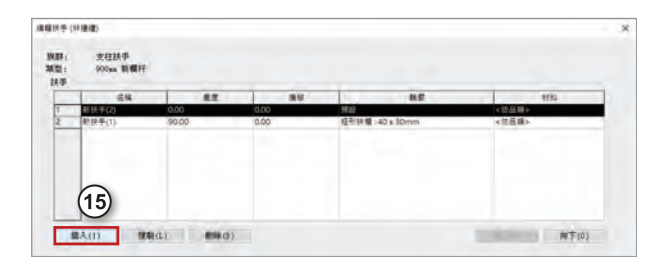

- **16.** 在【高度】的位置中輸入 「80」,並在【輪廓】的下 拉式選單中點選【矩形扶 手:40x30mm】。
- **17.** 點擊【新扶手 (2)】,並點 選【向下】調整排序,完 成後點擊下方的【確定】。
- **18.** 再次按下【確定】結束類 型編輯。

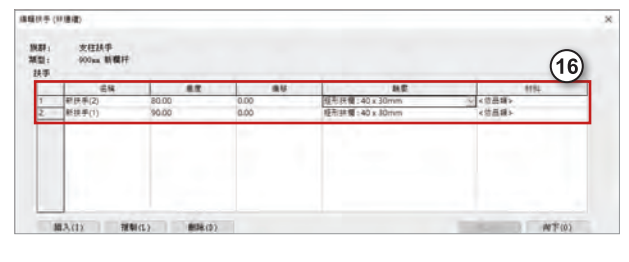

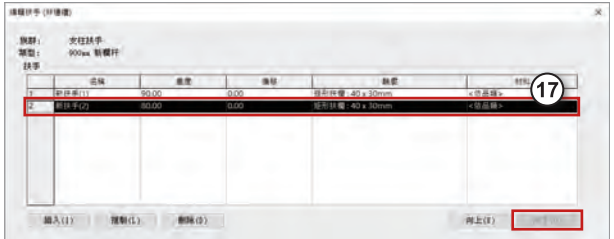

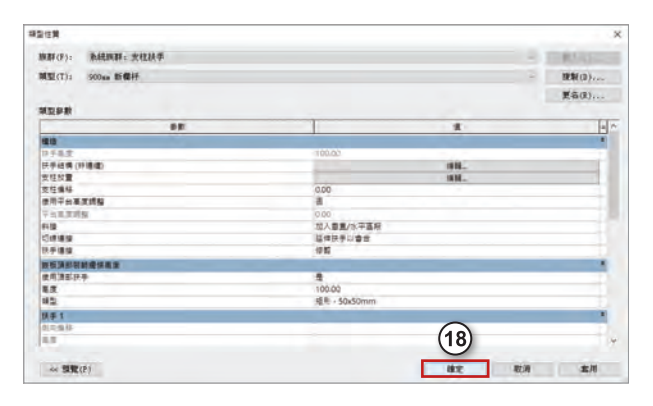

**19.** 完成扶手的設定,可以從 圖中看出扶手已經變換成 新的樣式。

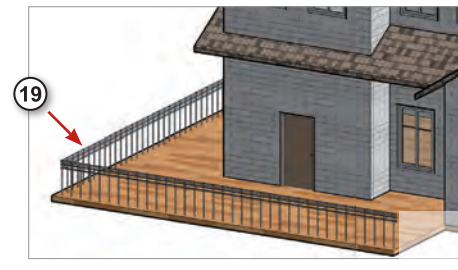

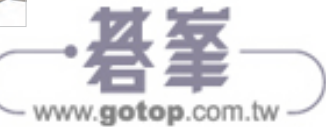

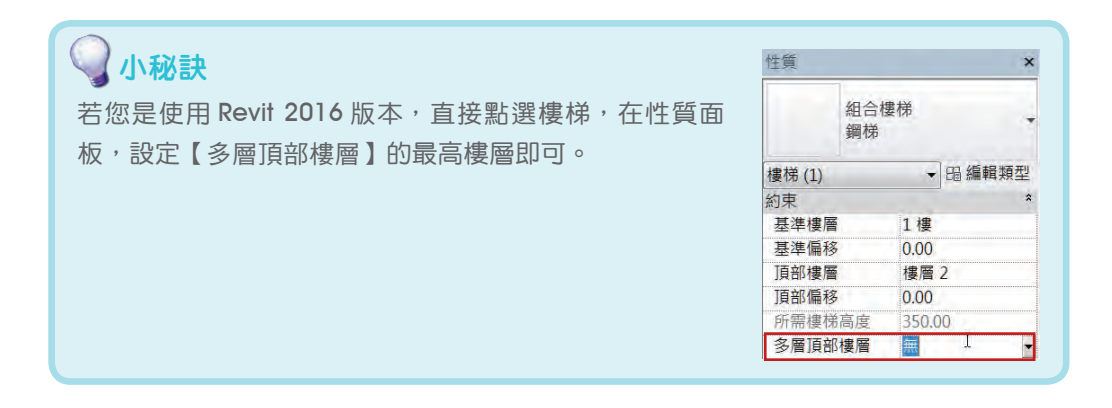

# 11-4 樓板與屋頂繪製

#### 一樓樓板繪製

**01.** 切換到【FL1】樓板平面圖,點擊 【建築】頁籤 →【樓板】。

**02.** 選擇【點選線】繪製工具。

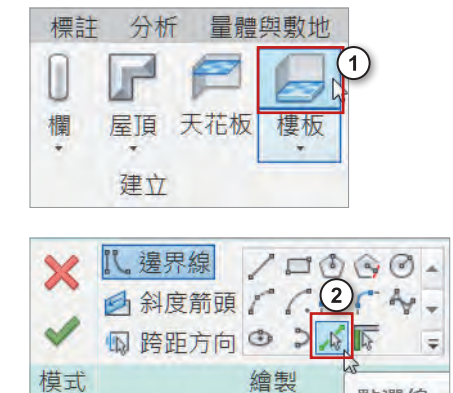

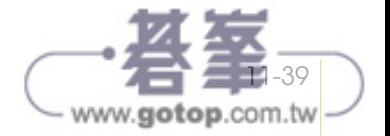

點選線

**03.** 點擊外牆邊緣,每個方向各點擊一 次。

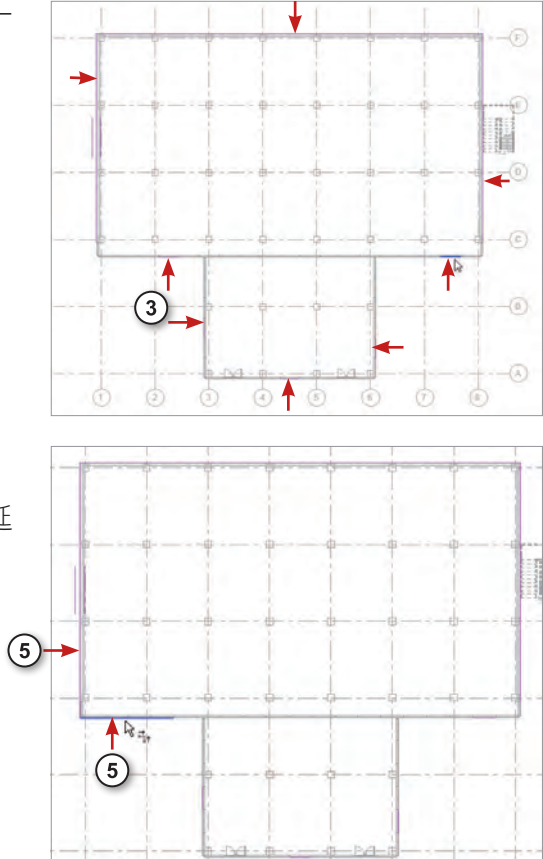

**04.** 點擊【修剪 / 延伸到角】指令。

**05.** 點選左邊轉角的兩條線,使缺口延 伸變成轉角。

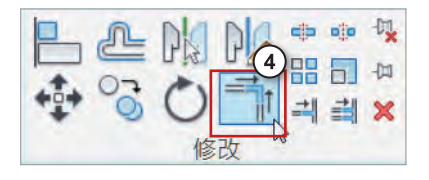

**06.** 再點擊另外兩條線。

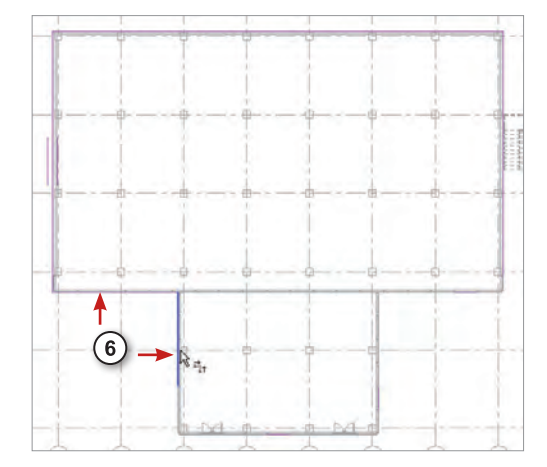

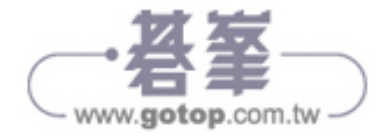

 $\widehat{A}$ 

 $\circ$ 

**07.** 點擊左下兩條線。

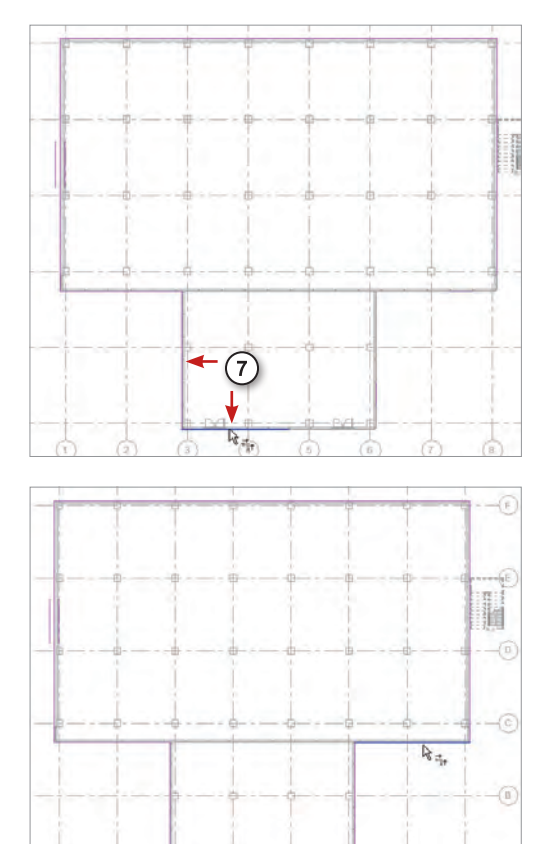

**08.** 使用同樣方式,完成所有轉角,使 樓板為封閉形狀。點擊打勾按鈕。

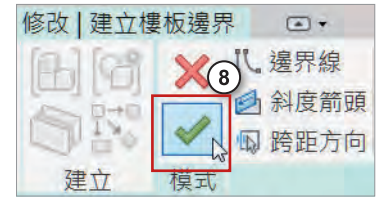

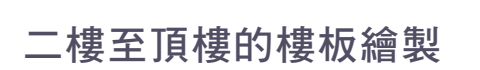

**01.** 切換到【FL2】樓板平面圖,點擊【建築】頁籤→【樓板】。選擇【點選線】 繪製工具。

 $\circ$ 

 $\circ$  $\circ$   $\circledcirc$ 

**02.** 點擊外牆邊緣,每個方向各點一 條邊線。

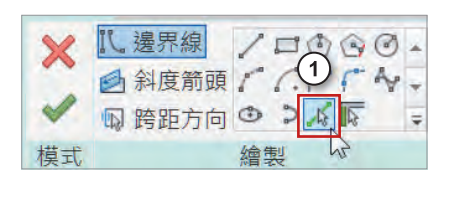

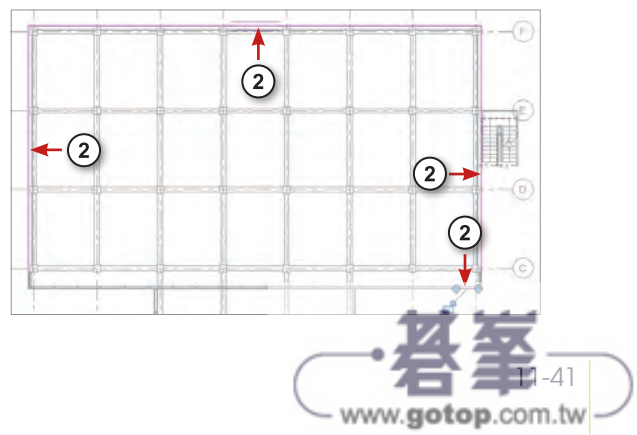

 $\overline{(\overline{a})}$ 

 $\circledcirc$ 

 $\circ$ 

**03.** 點擊【修剪 / 延伸到角】指令, 將四個角落的轉角皆封閉。

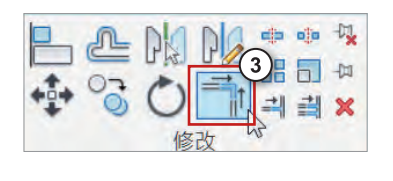

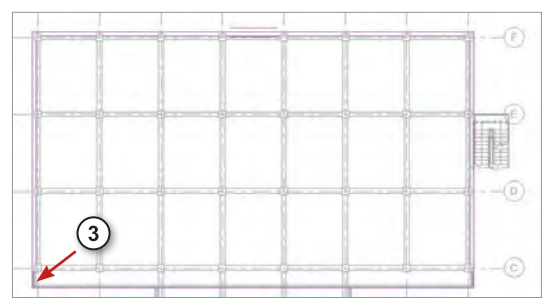

04. 選擇【線】的繪製工具,在樓梯前繪製平台形狀,按下 Esc 鍵結束畫線。 **05.** 點選右側線段,可以修改平台尺寸為「250」。

**06.** 點擊【修改 / 建立樓板邊界】頁籤 →【對齊】指令。先選樓梯線。

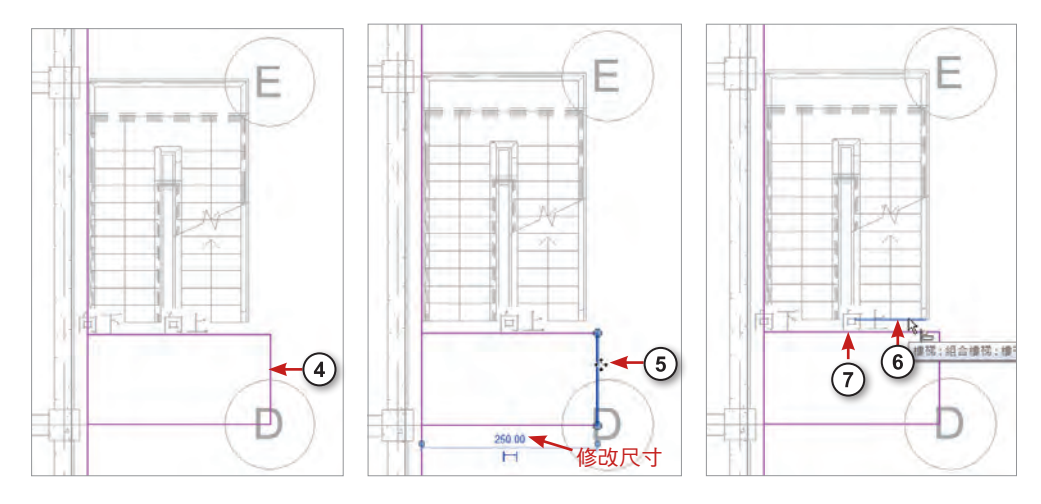

O7. 再選樓板線,將線段對齊。

**08.** 對齊完成。

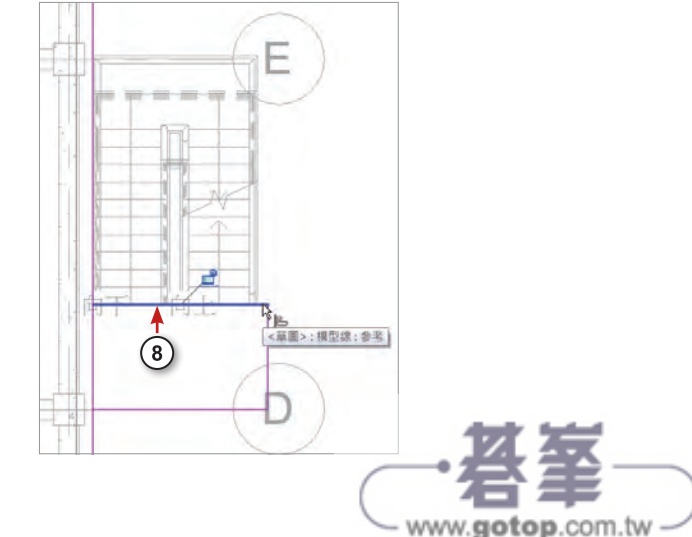

**09.** 點擊【分割元素】指令。

**10.** 點擊如圖所示位置,分割此線段。

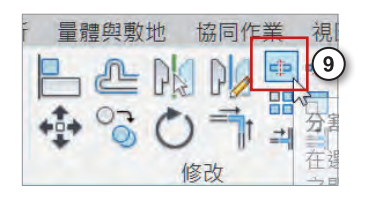

**11.** 點擊【修剪 / 延伸到角】指令,分別 選取上面兩條轉角線,與下面兩條轉 角線,來修剪線段。

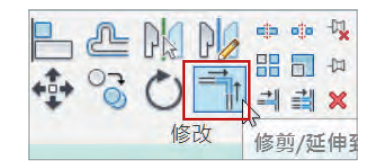

- **12.** 點擊【對齊】指令,先點選內牆面。
- **13.** 再點選樓板線,可對齊線段,如 右圖。

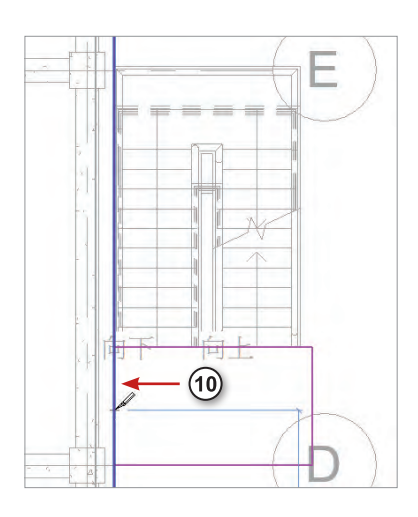

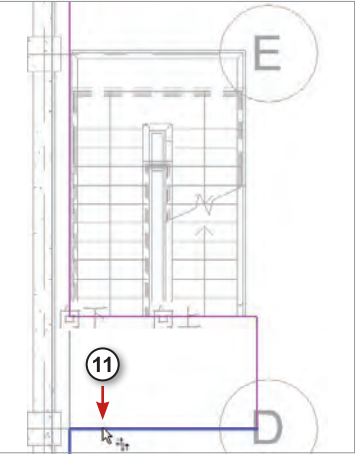

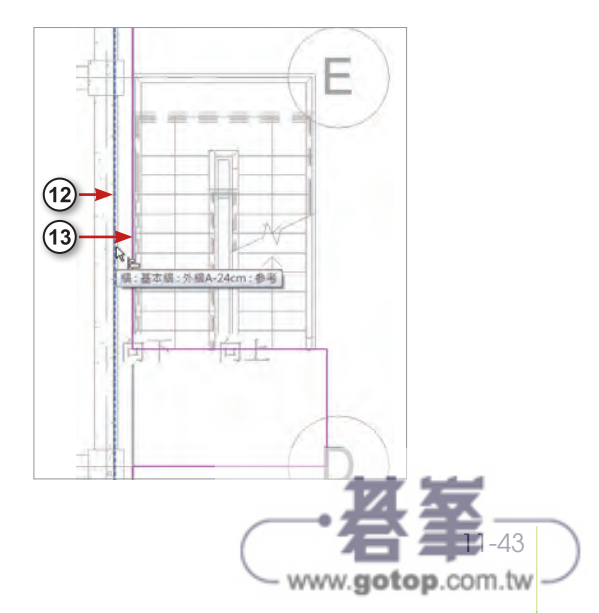

- 14. 完成如圖, 在 Revit 修改圖面非常方 便。同理,將其他樓板線往內對齊。
- ᄃ  $(14)$
- **15.** 點擊功能區的打勾按鈕,完成二樓樓 板,出現對話框,點選【否】。
- **16.** 切換至 3D 視圖。點擊【建築】頁籤 →【門】指令,再點擊【載入族群】。
- 17. 點擊查詢下拉選單,選擇【Libraries】 資料夾。

**18.** 再 依 序 點 擊【Chinese\_Trad\_INTL】 →【門】→【商用】的資料夾。

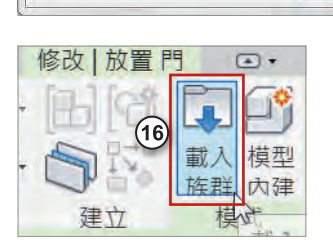

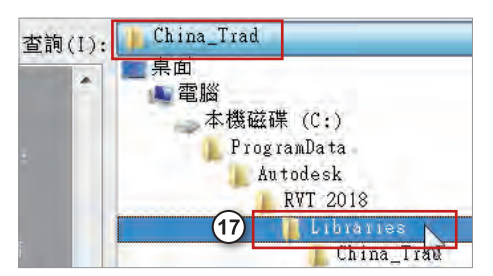

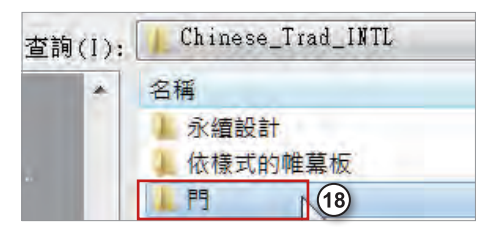

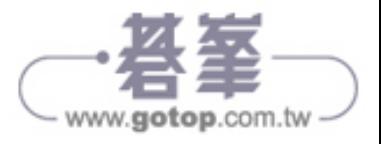

 $\sum$ 

 $(15)$ 

否(N)

是(Y)

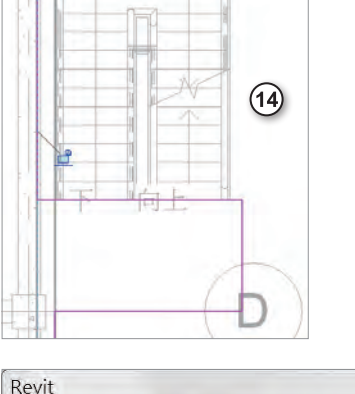

是否要將高達此樓板高度的牆貼附至其底部?

**19.** 選 擇 匯 入【M\_ 門 - 外 部 - 單 一 - 二 Lite.rfa】族群。

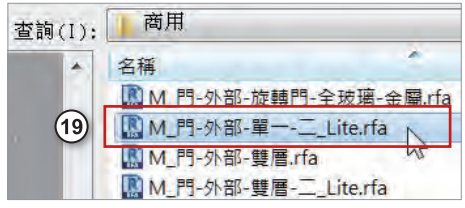

20. 可選擇需要的類型尺寸來匯入,或直接點擊【確定】。

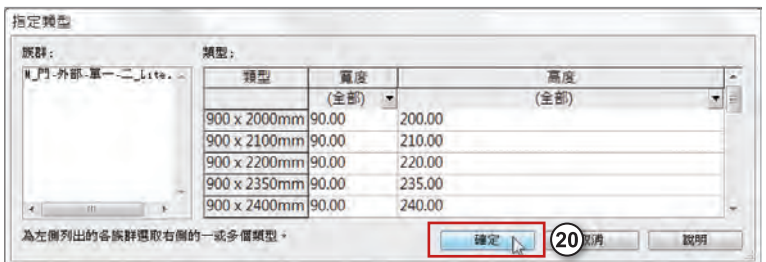

21. 在樓梯平台建立門, 按 Esc 結束。選 取門與二樓樓板。

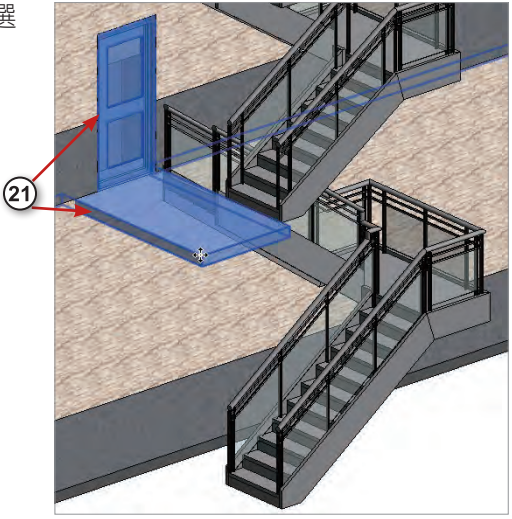

**22.** 點擊【複製】,再點擊【貼上】→【與 選取的樓層對齊】。

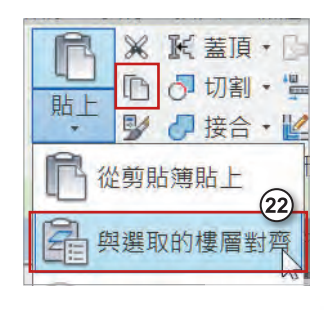

11-45

www.gotop.com.tw

23. 選取 FL3 到 FL10 樓層,按下【確定】。

**24.** 點擊 2 樓樓梯扶手左鍵兩下,編輯扶手路徑。

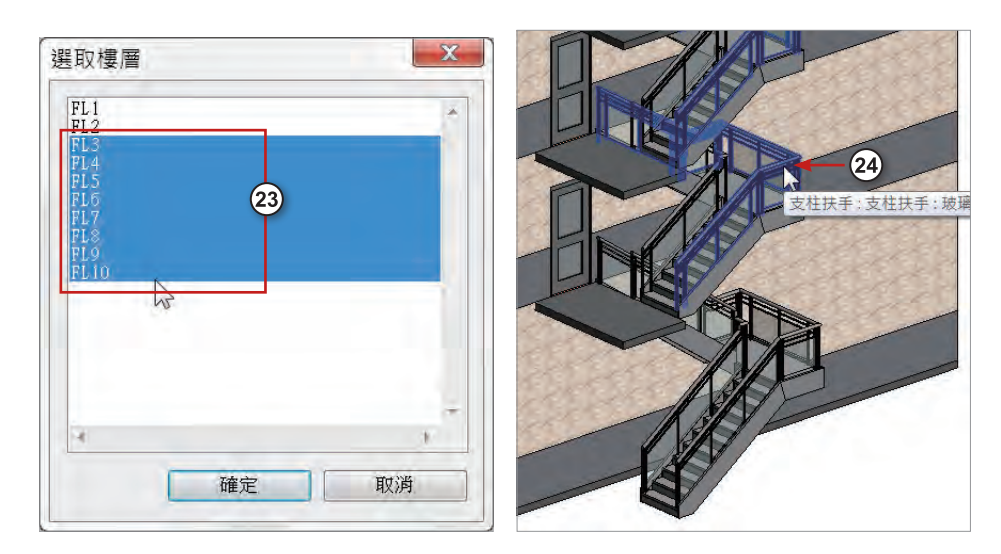

**25.** 切換到【FL2】平面圖,點選右側線段。

26. 往下拖曳端點,並輸入「235」長度,按下 Enter 鍵。

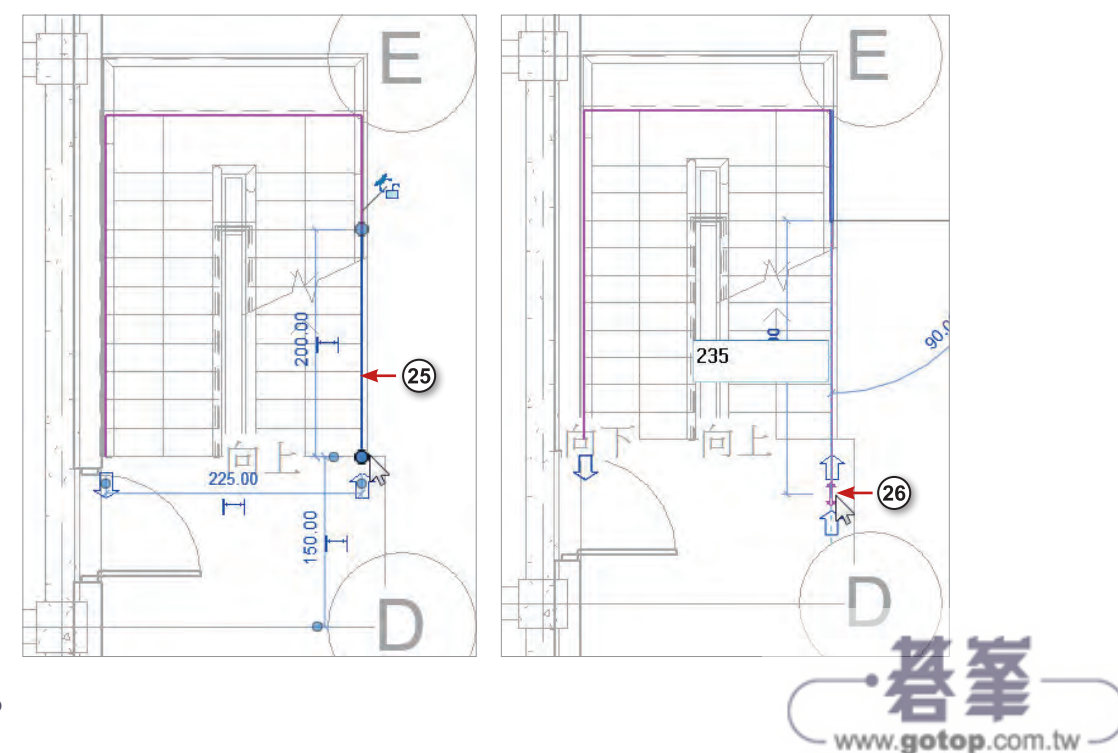

建築 結構 系統 修改 | 繪製路徑  $\circ$ **He** ×  $XZ=000$  $\mathbb{R}$ m 修改  $\sqrt{27}$ 貼上  $E/$ 選取 性質 剪貼簿 ■ 鍾 偏移: 0.00 建立 模式 繪製

**27.** 選擇【線】繪製工具,勾選【鏈】選項,可以連續繪製。

28. 從剛剛拖曳的端點往下繪製,再往左繪製到牆面,按下 Esc 結束。

29. 選取線段,可修改到平台邊緣的尺寸為「20」。

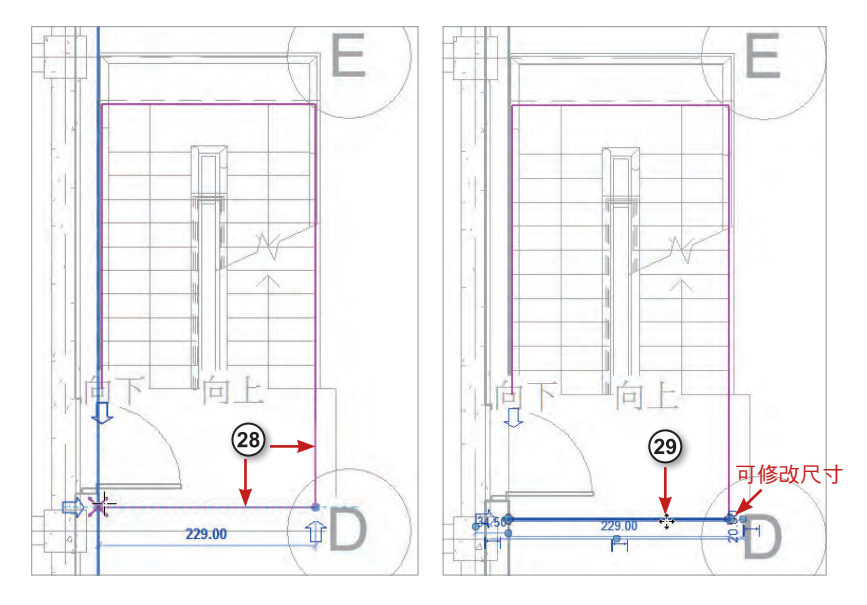

**30.** 點擊功能區的打勾按鈕完成。

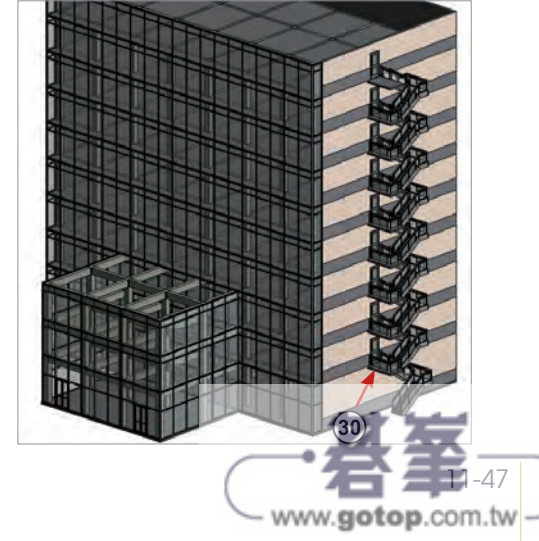